## SAE SAE SAE SAE SAE S/

## **PROCEDIMIENTO PARA VER LOS LISTADOS DE LAS BOLSAS SUBSIDIARIAS DEL IFBS**

En la web del Portal de Empleo Público del IFBS: En el menú de la izquierda, clickar en "Iniciar sesión" – poner email y contraseña – "ENVIAR"

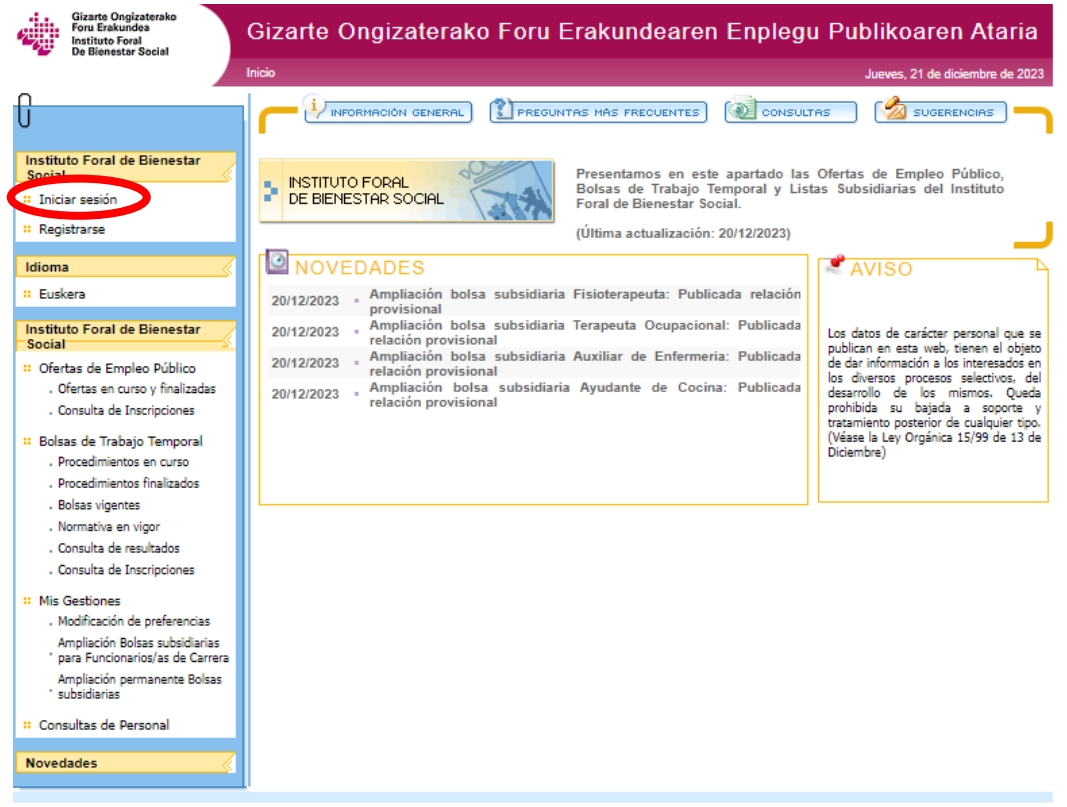

.os datos de carácter personal que se publican en esta web, tienen el objeto de dar información a las personas interesadas en los diversos procesos selectivos. Queda prohibida<br>.u bajada a soporte y tratamiento posterior de

Clickar en "Ampliación permanente Bolsas subsidiarias" En el menú de la izquierda en el apartado "Mis Gestiones".

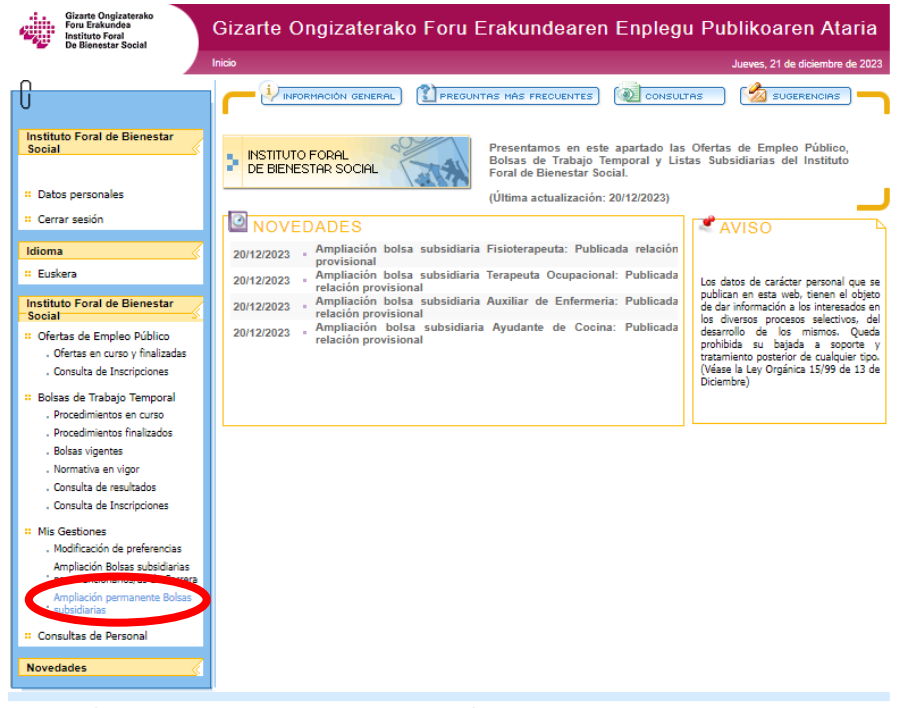

Los datos de carácter personal que se publican en esta web, tienen el objeto de dar información a las personas interesadas en los diversos procesos selectivos. Queda prohibida<br>su bajada a soporte y tratamiento posterior de

F

Aparecerán todas las Bolsas subsidiarias – clickar en "Resoluciones" de la categoría de Auxiliar de Enfermería (42132).

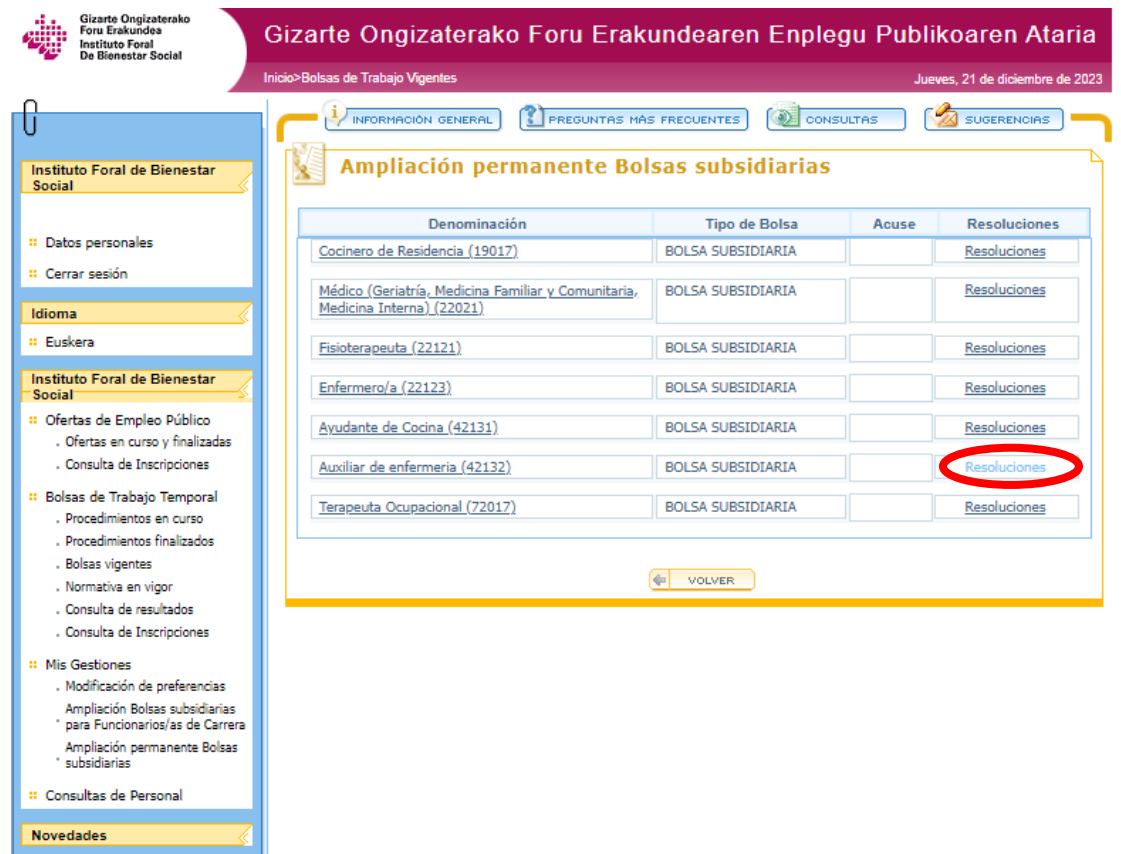

Ver la Resolución correspondiente, en este caso, la del 15/04/2024.

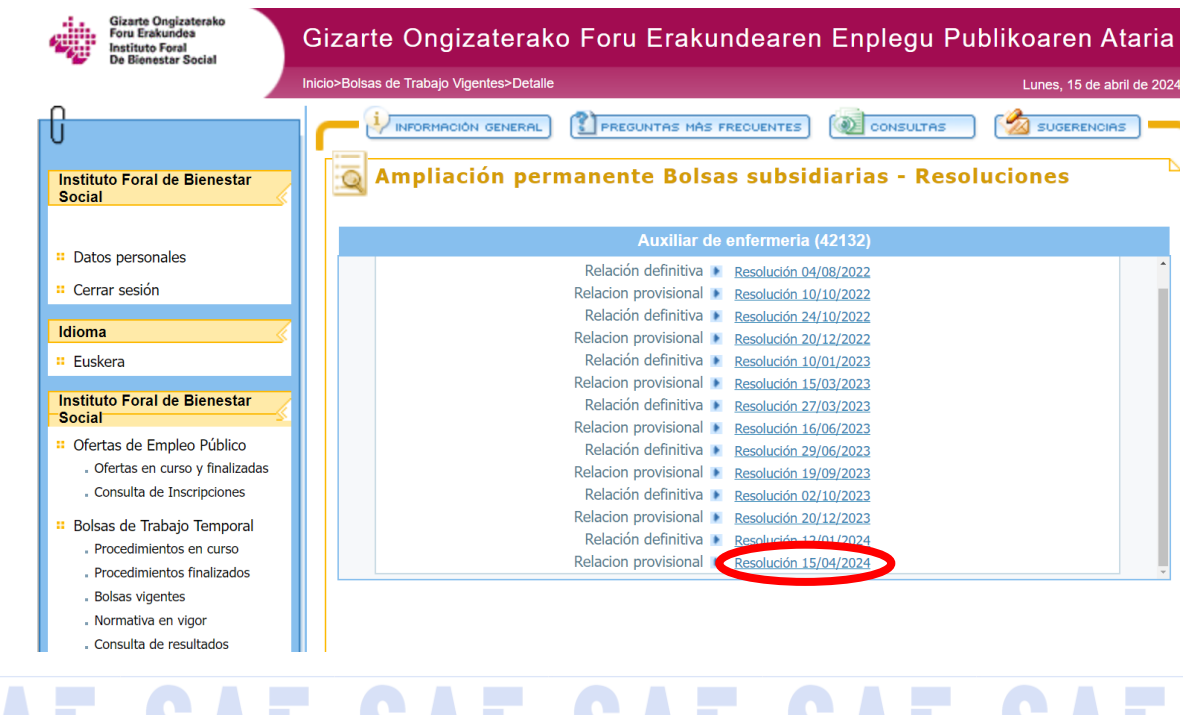

## SAE SAE SAE SAE SAE SAE